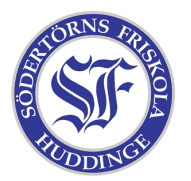

## **Labb (sälhand)**

Framför er har ni en dator. Koppla in denna till switchen och kom överens med era lab-kamrater vilka ip-addresser ni ska använda. För att datorer ska hitta varandra måste de använda liknande addresser. T.ex. så kan ni använda 10.0.0.x, där x är en valfri siffra mellan 1 och 254. Två datorer får dock inte ha samma IP-address.

För att ställa in IP-addressen går du in på "kontrollpanelen", klickar på "Nätverk och fjärranslutningar", högerklickar på "Anslutning till lokalt nätverk" och väljer "Egenskaper". Klicka på "Internet Protocol (TCP/IP)" och sedan på knappen "Egenskaper". Här kan du ställa in datorns IP-address.

När ni har ställt in era addresser kan ni kontrollera att allt fungerar genom att "pinga" varandra. Öppna en dosprompt och skriv t.ex.:

ping 10.0.0.3

...där 10.0.0.3 är IP-addressen till en annan dator i rummet.

Ni har nu ett fungerande nätverk!

Skapa en mapp på skrivbordet som ni kallar "labb", högerklicka på den och välj "dela ut". Ställ in att mappen ska vara utdelad och vad den ska heta på nätverket. Rita nu en bild av er själva i Paint och spara den i mappen.

Nu ska ni titta på varandras bilder. Öppna "Den här datorn" och skriv in t.ex. "\\10.0.0.3" i addressfältet. Fråga varandra vad ni har för addresser och försök hitta allas bilder.